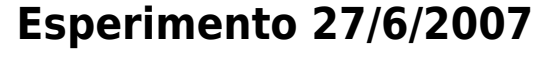

## **Setup server**

Entrare con utente amministratore (Ornella Mich)

Dal menu mela (alto sx) aprire system preferences e selezionare sharing

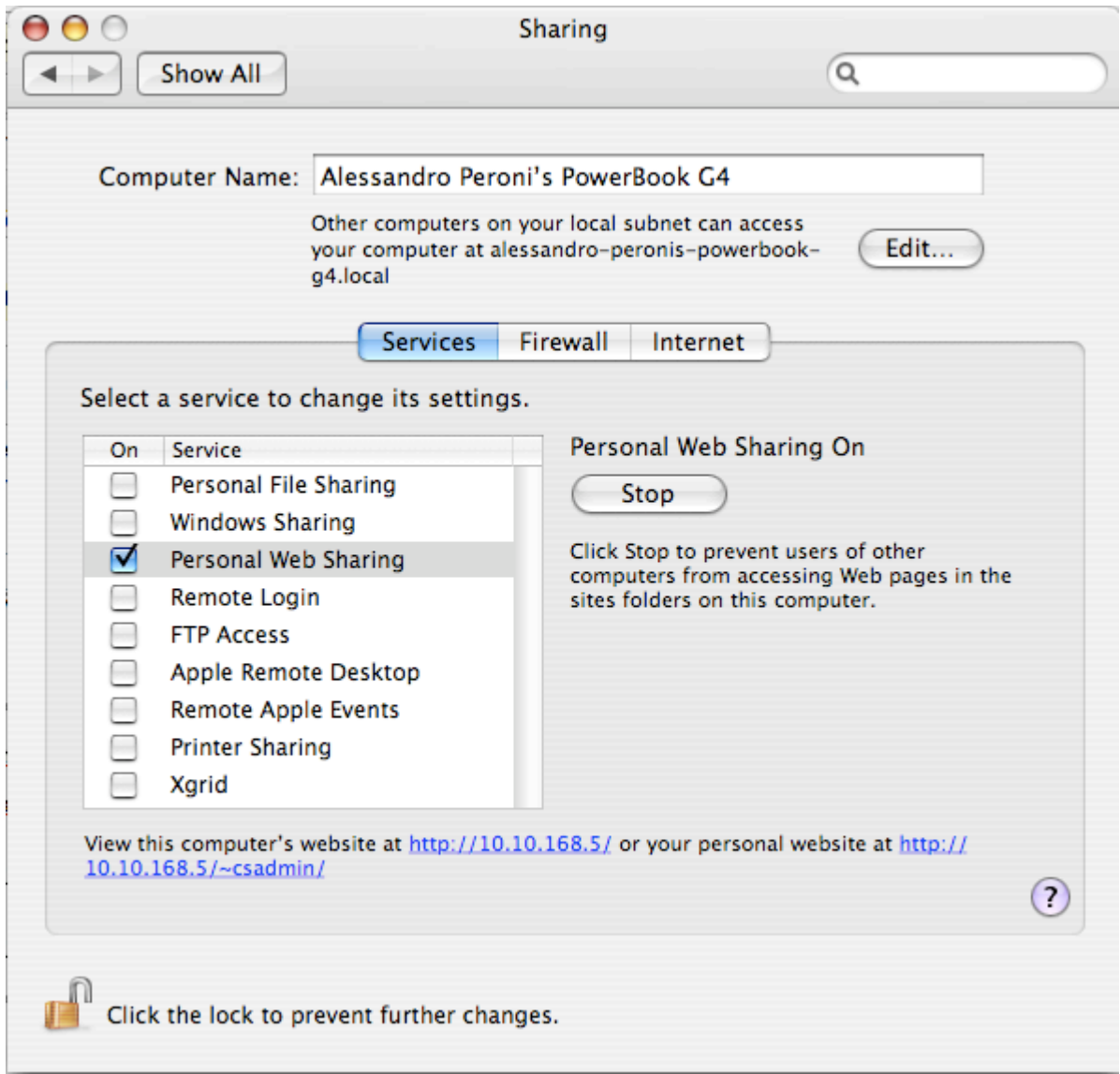

Assicurarsi che personal web sharing sia attivo.

Chiudere system prefernces

Ora sempre dal menu mela selezionare Location → TN

Testare lanciando Firefox che la pagina dell'esperimento sia attiva.<http://127.0.0.1/LODE4/HTML/>

# **Impostazione client**

Loggarsi con account 'Guest'

Dal menu mela selezionare Location → TN

Connettere con il cavo ethernet i due PowerBook e verificare che sia possibile ragguingere il server

<http://192.168.1.2/LODE4/HTML/>

### **Registrazione video**

- Attaccare la webcam alla porta firewire
- Se partisse l'applicazione iChat, chiuderla
- Lanciare l'applicazione 'QuickTime Broadcaster'
- Selezionare il tab 'network' e poi il preset TN

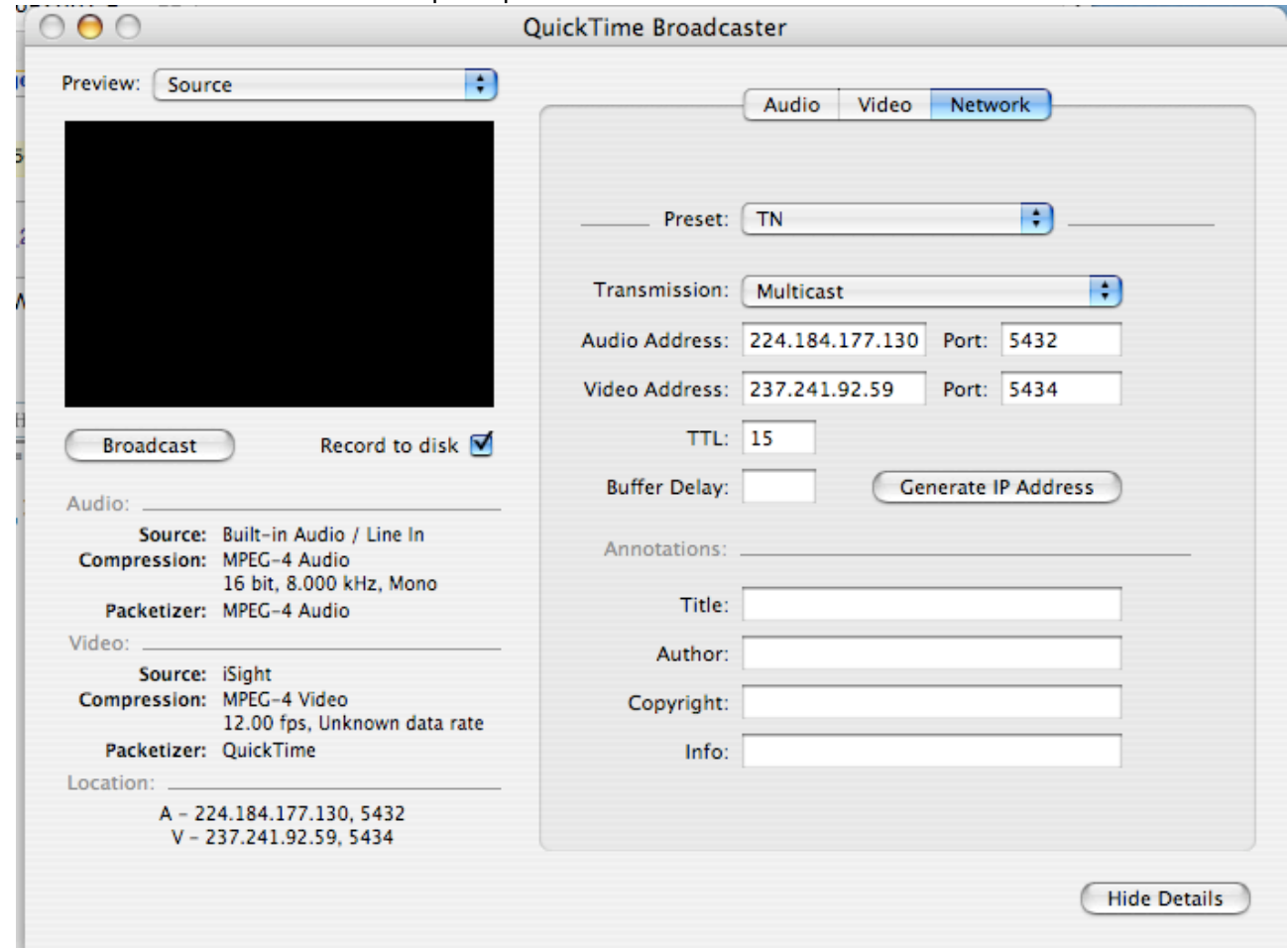

Selezionare ora il tab 'Video' e poi il preset TN

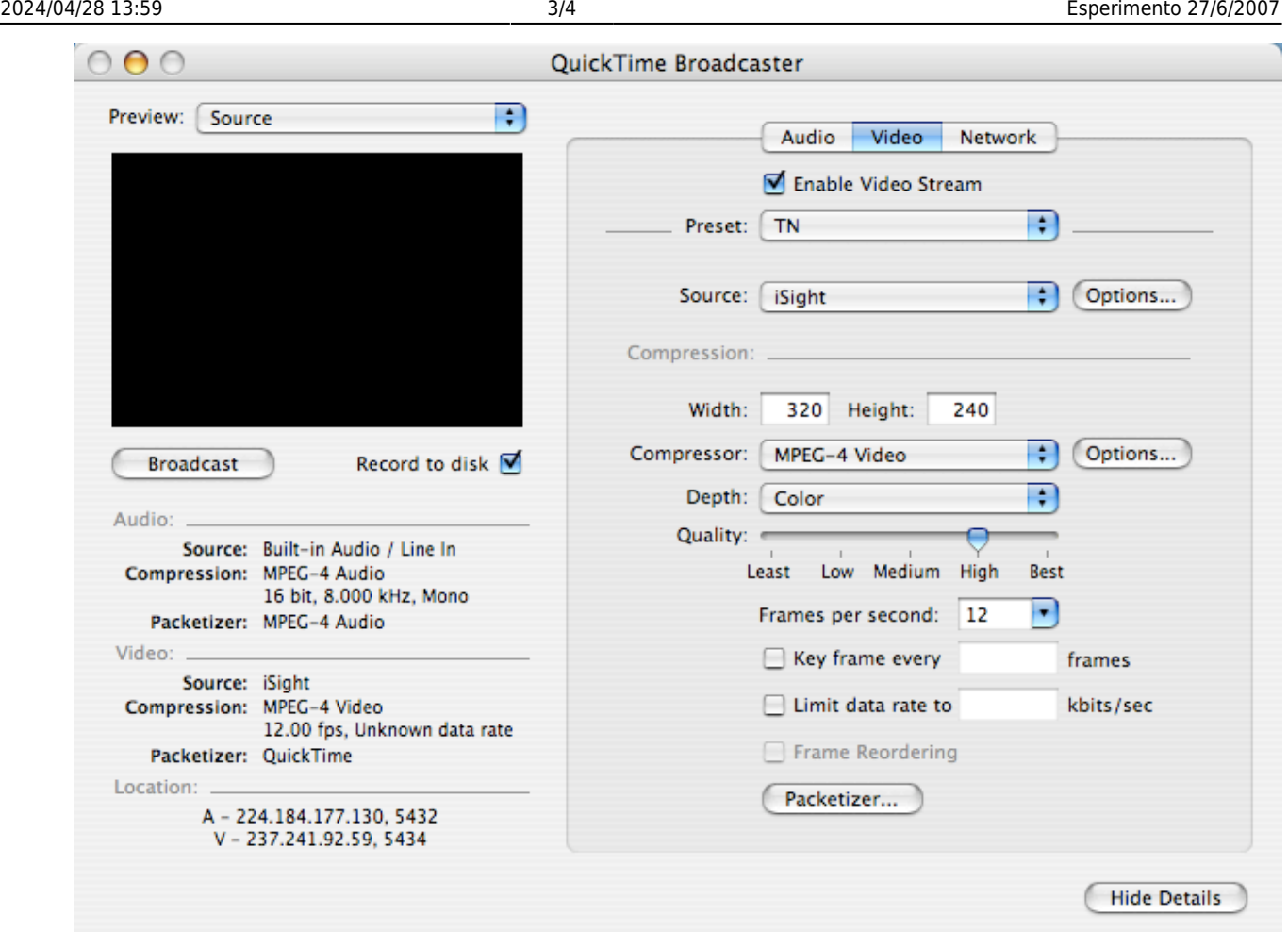

Selezionare ora il tab audio e assicurarsi che l'opzione 'Enable Audio Stream' non sia attiva

Si è ora pronti per iniziare la registrazione

Assicurarsi che l'opzione 'Record to disk sia attiva' e quando pronti premere il tasto 'Broadcast'. Per interrompere la registrazione premere il tasto broadcast di nuovo.

I filmati vengono memorizzati nella cartella 'Movies' dell'utente con un numero progressivo.

### **Recupero log files**

#### **da fare SUBITO DOPO L'ESPERIMENTO**

- Loggarsi con account amministratore (ornellamich) sulla macchina server
- Aprire il terminale (Application/Utilities/Terminal)
- digitare il comando:

```
cp /var/log/httpd/access_log ~/Desktop/
```
Il file di log si trova ora sul Desktop. Copiare su chiavetta usb

From: <https://wiki.inf.unibz.it/> - **Engineering-Tech Wiki**

Permanent link: **[https://wiki.inf.unibz.it/doku.php?id=public:omich\\_-\\_27-6-2007&rev=1182756724](https://wiki.inf.unibz.it/doku.php?id=public:omich_-_27-6-2007&rev=1182756724)**

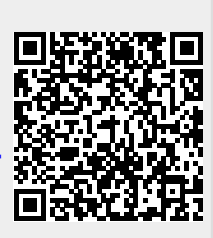

Last update: **2019/01/16 10:03**